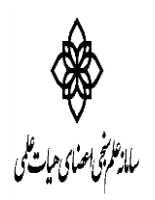

معاونت تحقیقات و فناوری .<br>مدریت اطلاع رسانی نرسکی و منابع علمی ن ب واحد علم شحي المسلم المسلم المسلم المسلم المسلم المسلم المسلم المسلم المسلم المسلم المسلم المسلم المسلم المسلم المسلم المسلم المسلم المسلم المسلم المسلم المسلم المسلم المسلم المسلم المس<br>مسلم المسلم المسلم المسلم المسلم ال

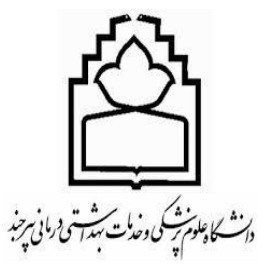

# **راهنمای آموزشی** ORCID (Open Researcher & Contributor ID)

**واحد علم سنجی** 

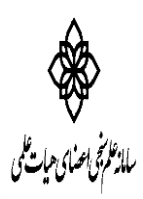

معاونت تحقیقات و فناوری .<br>مدریت اطلاع رسانی نرسکی و منابع علمی ن ب واحد علم شحي المسلم المسلم المسلم المسلم المسلم المسلم المسلم المسلم المسلم المسلم المسلم المسلم المسلم المسلم المسلم المسلم المسلم المسلم المسلم المسلم المسلم المسلم المسلم المسلم المس<br>مسلم المسلم المسلم المسلم المسلم ال

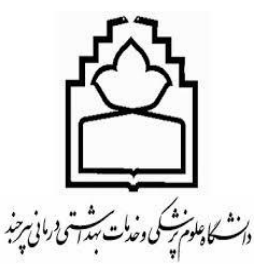

 ORCID یک کد 61 رقمی و انحصاری برای هر نویسنده است و از این نظر شبیه کد [DOI](http://www.iran-moshaver.ir/1393/06/02/doi/) می باشد. )با این تفاوت که  $\underline{\text{doi}}$  صرفا برای مقاله تخصیص می یابد).  $\text{ORCID}$  یک سرویس رایگان است که هدف از ارایه این سرویس فراهم کردن شناسه مشخص برای هر نویسنده آزاد می باشد[.](http://www.iran-moshaver.ir/) در واقع در این سرویس نویسندگان می توانند رزومه علمی خود را به ثبت برسانند و به جای ارسال رزومه به جاهای مختلف کافی است کد ORCID خود را ارسال نمایند. افراد، داوران و ژورنال های مختلف با این کد می توانند وارد صفحه نویسنده شده و رزومه، تجارب و توانمندی های او را مشاهده نمایند[.](http://www.iran-moshaver.ir/)

همچنین امکان تبادل اطالعات بین کد ارکید با کد id researcher نیز وجود دارد[.](http://www.iran-moshaver.ir/) id researcher نیز سیستمی مشابه ارکید است که توسط تامسون رویترز راه اندازی شده است از ژانویه ی ۸۰۰۲ این تبادل می تواند در زمینه ی اطالعات پروفایل و یا انتشارات موجود در پروفایل مربوط به هر کدام از این سرویس ها باشد[.](http://www.iran-moshaver.ir/)

در مورد مقایسه این دو کد باید گفت که هر دو دائمی هستند و برای نویسنده یک پروفایل ایجاد می کنند که نویسنده می تواند انتشارات خود را به آن بیافزاید. اما برخالف ارکید، id researcher این مزیت را نیز دارد که بتواند سایتیشن های فرد را نیز محاسبه کند[.](http://www.iran-moshaver.ir/)

با وجود این کد ها، خیلی از مشکالت مربوط به نام نویسندگان مقاالت به شکل های مختلف و در ژورنال های مختلف و تاثیرات بعدی آن در محاسبه ی تعداد مقاالت فرد نویسنده و یا سایتیشن های آن فرد حل می شود[.](http://www.iran-moshaver.ir/)

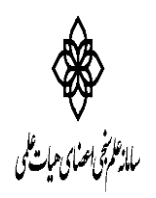

معاونت تحقیقات و فناوری .<br>مدریت اطلاع رسانی نرسکی و منابع علمی ن ب واحد علم شحي المسلم المسلم المسلم المسلم المسلم المسلم المسلم المسلم المسلم المسلم المسلم المسلم المسلم المسلم المسلم المسلم المسلم المسلم المسلم المسلم المسلم المسلم المسلم المسلم المس<br>مسلم المسلم المسلم المسلم المسلم ال

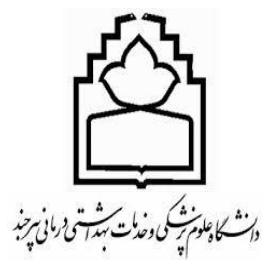

## مراحل ثبت نام در ORCID

از آدرس https://<u>orcid</u>.org وارد سایت ارکید شوید و بر روی گزینه Register Now کلیک نمایید.

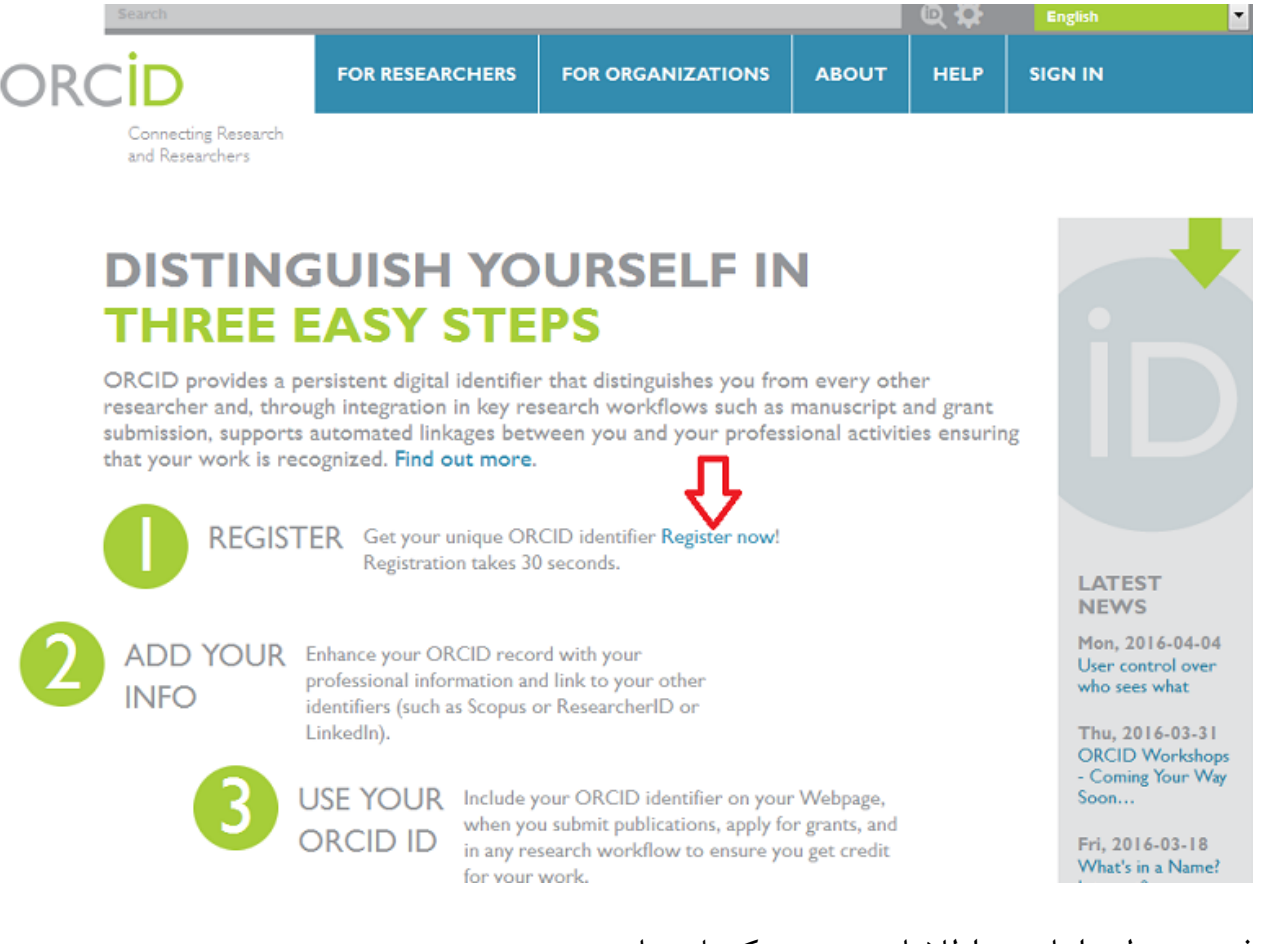

فرم مربوطه را با درج اطالعات درست تکمیل نمایید.

نام و نام خانوادگی را به صورت صحیح و بدون ذکر دکتر و ... تایپ نمایید.

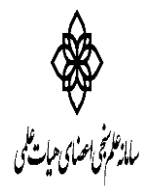

معاونت تحقیقات و فناوری .<br>مدریت اطلاع رسانی نرسکی و منابع علمی ن ب واحد علم شحي المسلم المسلم المسلم المسلم المسلم المسلم المسلم المسلم المسلم المسلم المسلم المسلم المسلم المسلم المسلم المسلم المسلم المسلم المسلم المسلم المسلم المسلم المسلم المسلم المس<br>مسلم المسلم المسلم المسلم المسلم ال

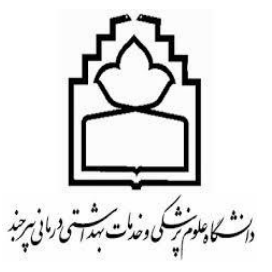

#### **Register for an ORCID ID**

ORCID provides a persistent digital identifier that distinguishes you from every other researcher and, through integration in key research workflows such as manuscript and grant submission, supports automated linkages between you and your professional activities ensuring that your work is recognized.

As per ORCID's terms and conditions, you may only register for an ORCID iD for yourself.

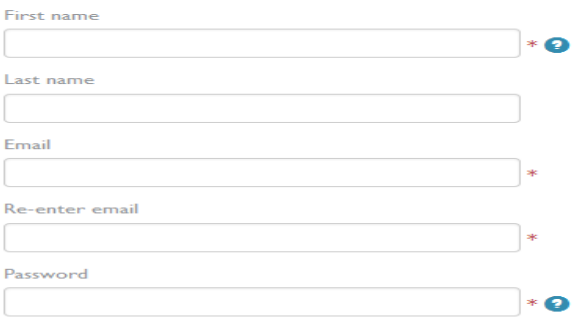

در قسمت ذیل یکی از وضعیت ها را برای فعالیتهای تحقیقاتی خود انتخاب نمایید.

Default privacy for new research activities (Works, Affiliations, Funding, etc)

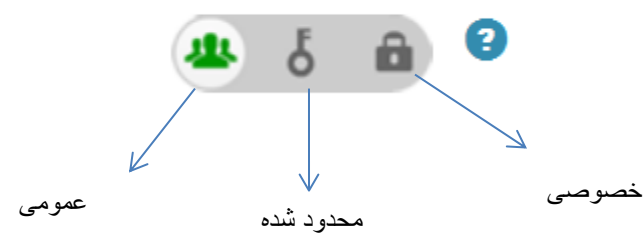

پس از تکمیل فرم عضویت و کلیک بر روی دکمه Register به صفحه پروفایل خود وارد می شوید.

در سمت چپ صفحه نام و نام خانوادگی و Id orcid خود را مشاهده می نمایید. در این صفحه چهارگزینه Education، Employment، Funding <sup>و</sup> **Work**s برای درج رزومه وجود دارد که با کلیک بر روی Add جلوی هر کدام امکان اضافه نمودن اطالعات وجود دارد. سابقه آموزش و اشتغال (Education، Employment (باید به شیوه دستی وارد گردد. برای ورود اطالعات بخش Funding شیوه دستی و Link & Search و برای اضافه نمودن

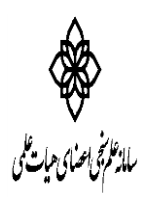

معاونت تحقیقات و فناوری .<br>مدریت اطلاع رسانی نرسکی و منابع علمی ن ب واحد علم شحي المسلم المسلم المسلم المسلم المسلم المسلم المسلم المسلم المسلم المسلم المسلم المسلم المسلم المسلم المسلم المسلم المسلم المسلم المسلم المسلم المسلم المسلم المسلم المسلم المس<br>مسلم المسلم المسلم المسلم المسلم ال

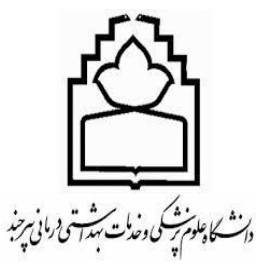

مقاالت شخص در قسمت Works سه شیوه دستی، Link & Search و Tex Bib Import وجود دارد. در شیوه Link & Search امکان اضافه نمودن مقاالت فرد از پایگاههای مختلف وجود دارد به عنوان مثال گزینه to Scopus ORCID برای انتقال مقاالت از پایگاه اسکوپوس و ResearcherIDبرای فراخوانی مقاالت نویسنده از **پایگاه** Web .است of Science

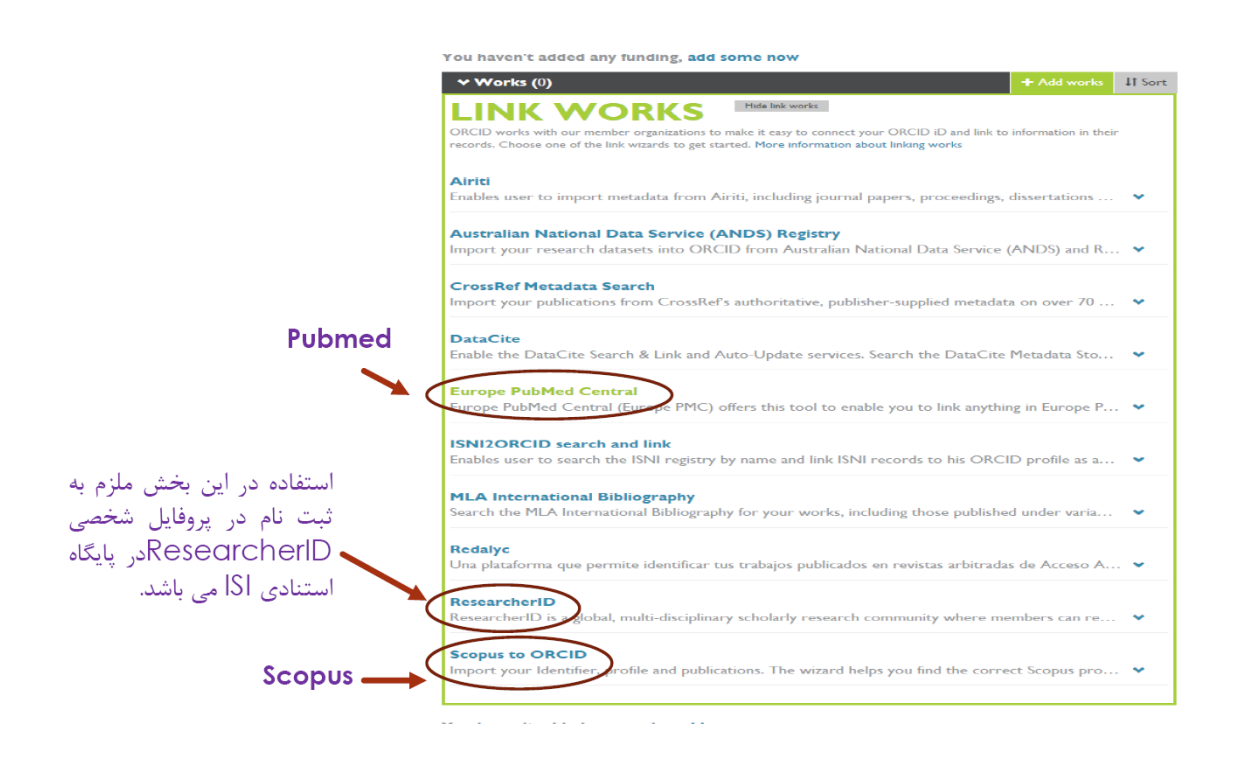

مثال اگر بخواهید مقاالت خود را از پایگاه اسکوپوس وارد ارکید نمایید روی گزینه Works Add در جلوی Works کلیک و گزینه Link & Search را انتخاب نمایید.

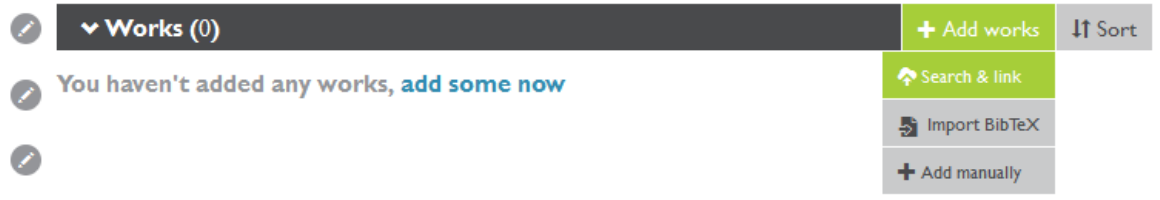

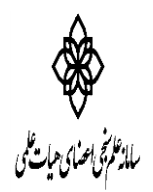

معاونت تحقیقات و فناوری .<br>مدریت اطلاع رسانی نرسکی و منابع علمی ن ب واحد علم شحي المسلم المسلم المسلم المسلم المسلم المسلم المسلم المسلم المسلم المسلم المسلم المسلم المسلم المسلم المسلم المسلم المسلم المسلم المسلم المسلم المسلم المسلم المسلم المسلم المس<br>مسلم المسلم المسلم المسلم المسلم ال

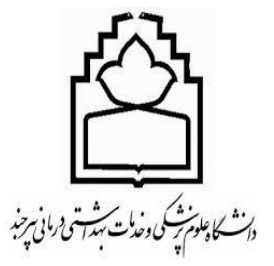

### پس از باز شدن صفحه Link Works روی دکمه Scopus to ORCID کلیک نمایید.

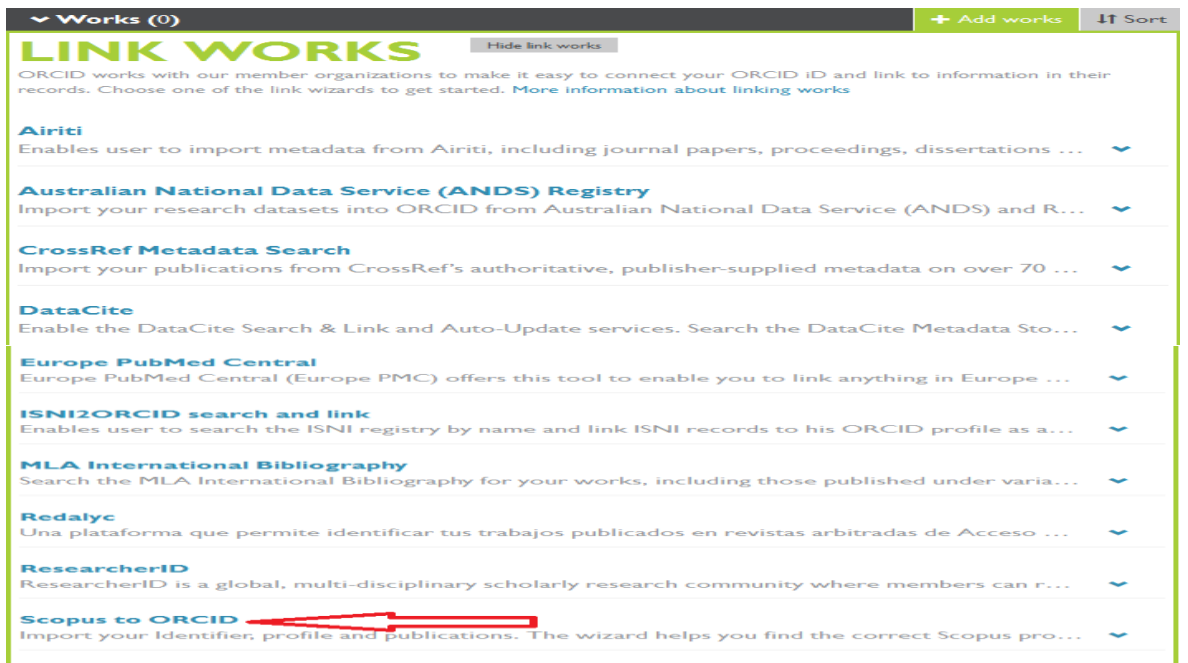

# با وارد نمودن نام خانوادگی و نام کوچک یا حرف اول نام کوچک و در صورت نیاز وارد نمودن نام سازمان از گزینه affiliation Add، روی دکمه start کلیک نمایید.

#### Scopus | ORCID

#### Send Scopus Author details and publication list to ORCID

Your publications on Scopus may be spread over a number of different Author profiles, because these are generated automatically.<br>In order to create a single profile containing the correct publications, please follow the st

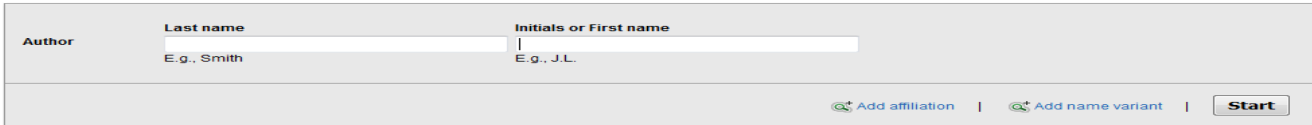

لیستی از افراد و تعداد مقاالت آنها متناسب با اطالعات وارد شده در فیلد جستجو نمایش داده می شود، نام خانوادگی خود را تیک زده و روی دکمه Next کلیک نمایید.

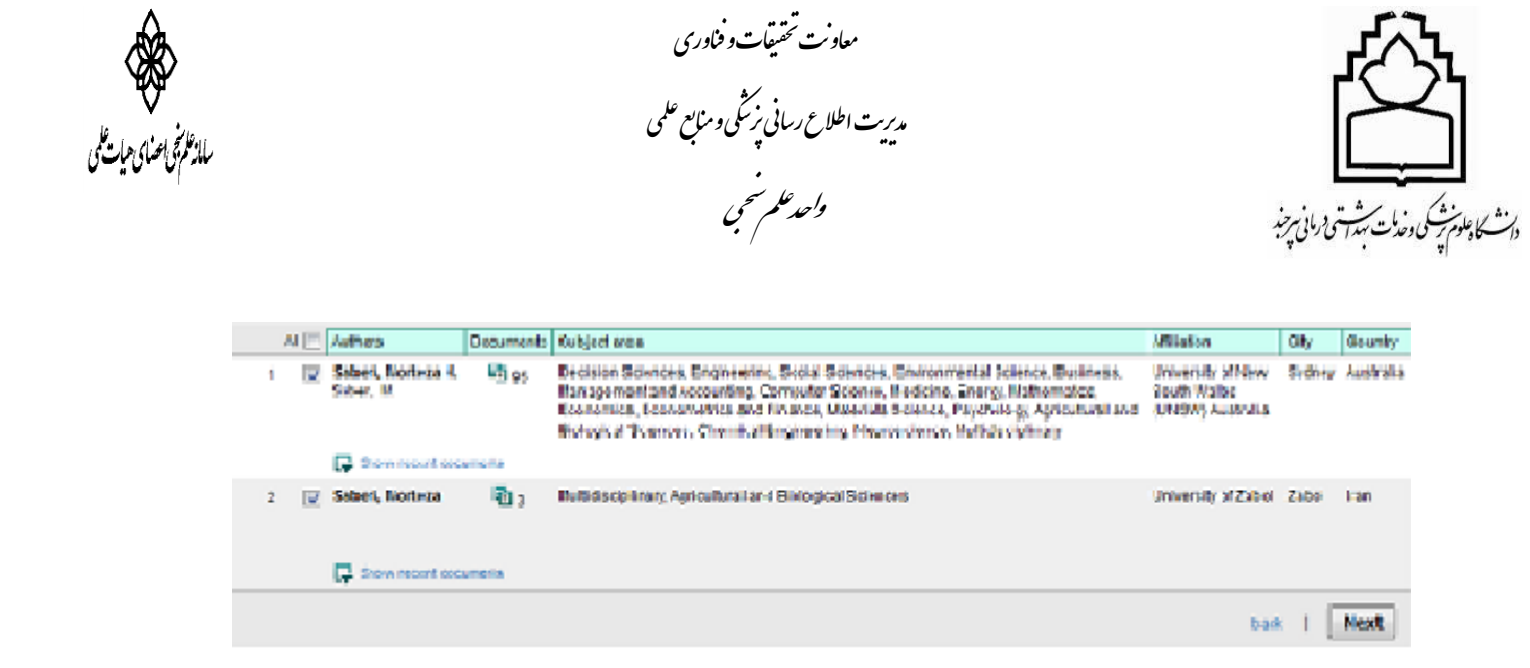

در مرحله بعد نامی را که معموال در مقاالت خود بکار می برید را از منوی کشویی انتخاب و روی Next کلیک نمایید.

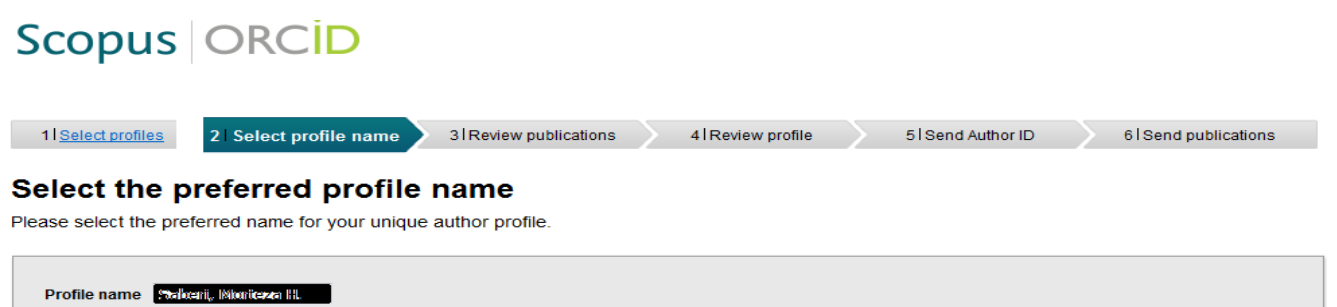

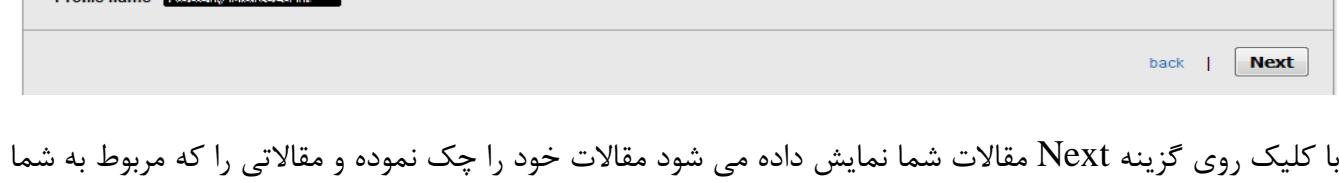

نیست با انتخاب عالمت حذف و روی گزینه Next کلیلک نمایید. در مرحله بعد دوباره مقاالت را مرور نموده و Next را انتخاب نمایید. ایمیل خود را وارد نموده و روی Next کلیک نمایید.

در نهایت روی گزینه list publication my send کلیک شود تا مقاالت به پروفایل شما در سایت ارکید اضافه گردد.Scopus | ORCID

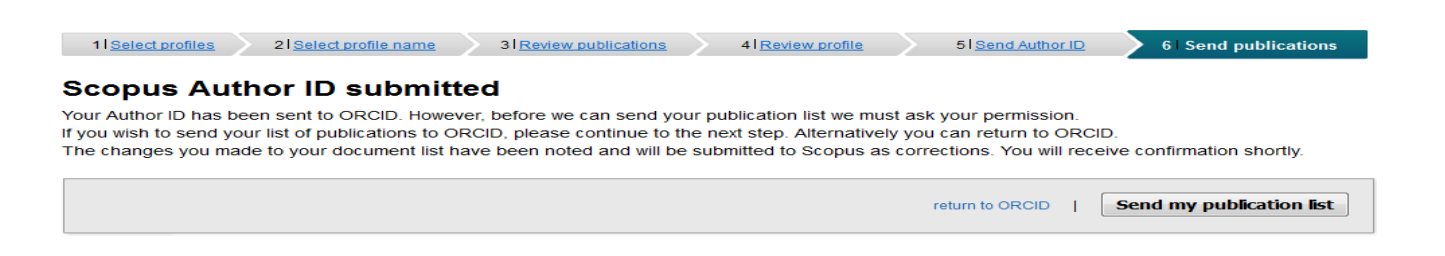